# Oracle® MICROS Simphony Enhanced PMS Interface

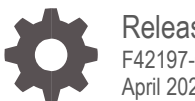

Release 19.2 F42197-01 April 2021

ORACLE

Oracle Hospitality Simphony Enhanced PMS Interface Release 19.2

F42197-01

Copyright ©, 2021, Oracle and/or its affiliates. All rights reserved.

This software and related documentation are provided under a license agreement containing restrictions on use and disclosure and are protected by intellectual property laws. Except as expressly permitted in your license agreement or allowed by law, you may not use, copy, reproduce, translate, broadcast, modify, license, transmit, distribute, exhibit, perform, publish, or display any part, in any form, or by any means. Reverse engineering, disassembly, or decompilation of this software, unless required by law for interoperability, is prohibited.

The information contained herein is subject to change without notice and is not warranted to be error-free. If you find any errors, please report them to us in writing.

If this software or related documentation is delivered to the U.S. Government or anyone licensing it on behalf of the U.S. Government, then the following notice is applicable:

U.S. GOVERNMENT END USERS: Oracle programs, including any operating system, integrated software, any programs installed on the hardware, and/or documentation, delivered to U.S. Government end users are "commercial computer software" pursuant to the applicable Federal Acquisition Regulation and agency-specific supplemental regulations. As such, use, duplication, disclosure, modification, and adaptation of the programs, including any operating system, integrated software, any programs installed on the hardware, and/or documentation, shall be subject to license terms and license restrictions applicable to the programs. No other rights are granted to the U.S. Government.

This software or hardware is developed for general use in a variety of information management applications. It is not developed or intended for use in any inherently dangerous applications, including applications that may create a risk of personal injury. If you use this software or hardware in dangerous applications, then you shall be responsible to take all appropriate fail-safe, backup, redundancy, and other measures to ensure its safe use. Oracle Corporation and its affiliates disclaim any liability for any damages caused by use of this software or hardware in dangerous applications.

Oracle and Java are registered trademarks of Oracle and/or its affiliates. Other names may be trademarks of their respective owners.

Intel and Intel Xeon are trademarks or registered trademarks of Intel Corporation. All SPARC trademarks are used under license and are trademarks or registered trademarks of SPARC International, Inc. AMD, Opteron, the AMD logo, and the AMD Opteron logo are trademarks or registered trademarks of Advanced Micro Devices. UNIX is a registered trademark of The Open Group.

This software or hardware and documentation may provide access to or information about content, products, and services from third parties. Oracle Corporation and its affiliates are not responsible for and expressly disclaim all warranties of any kind with respect to third-party content, products, and services unless otherwise set forth in an applicable agreement between you and Oracle. Oracle Corporation and its affiliates will not be responsible for any loss, costs, or damages incurred due to your access to or use of third-party content, products, or services, except as set forth in an applicable agreement between you and Oracle.

## **Contents**

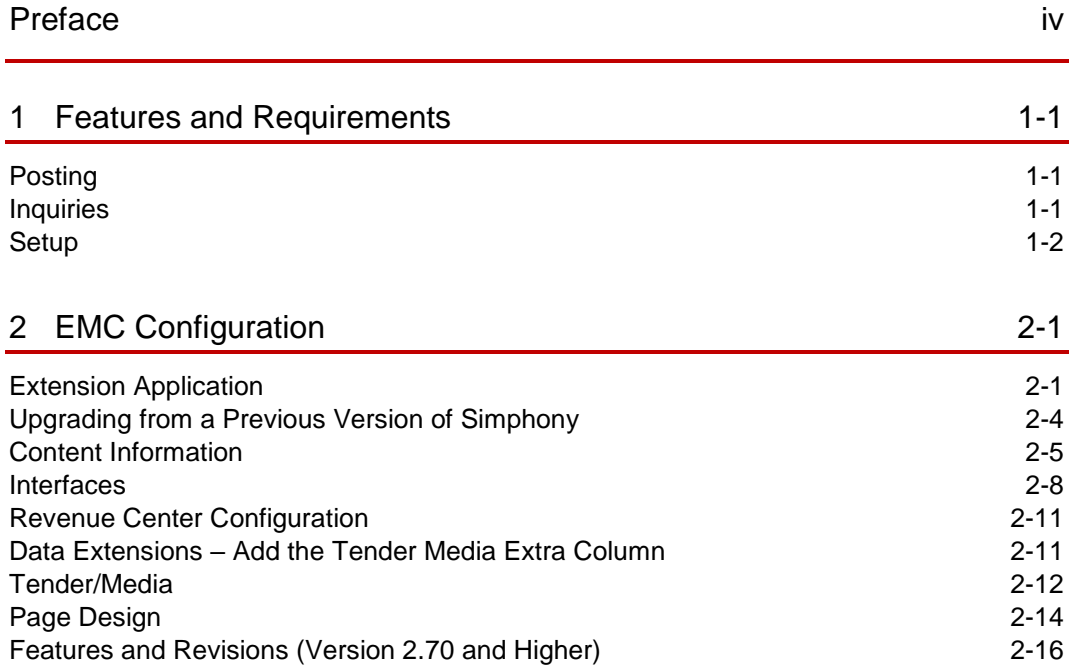

## <span id="page-3-0"></span>Preface

#### **Purpose**

This document outlines our general product direction, is intended for informational purposes only, and may not be incorporated into any contract. It is not a commitment to deliver any material, code, or functionality, and should not be relied upon in making purchasing decisions. The development, release, and timing of any features or functionality described for Oracle's products remains at the sole discretion of Oracle.

#### **Customer Support**

To contact Oracle Customer Support, access My Oracle Support at the following URL:

#### [https://support.oracle.com](https://support.oracle.com/)

When contacting Customer Support, please provide the following:

- Product version and program/module name
- Functional and technical description of the problem (include business impact)
- Detailed step-by-step instructions to re-create
- Exact error message received and any associated log files
- Screenshots of each step you take

#### **Documentation**

Oracle Hospitality product documentation is available on the Oracle Help Center at <http://docs.oracle.com/en/industries/food-beverage/>

#### **Revision History**

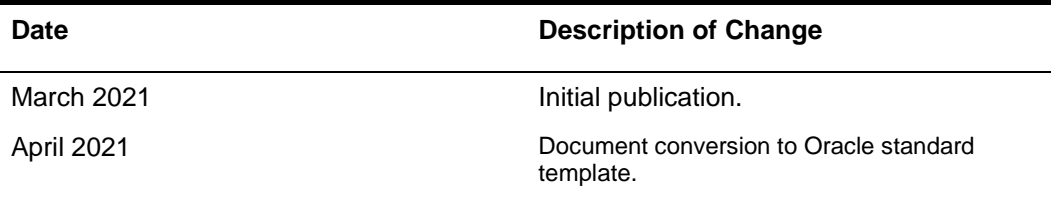

## <span id="page-4-0"></span>1 Features and Requirements

Hardware/Software:

- Simphony version 19.2 or higher
- Opera Interface version 8.7.3.7 or higher
- Supported POS Client Devices listed in the most recent Simphony Compatibility Matrix available at: [https://docs.oracle.com/cd/E65545\\_01/compatibility/f36594.pdf](https://docs.oracle.com/cd/E65545_01/compatibility/f36594.pdf)

### <span id="page-4-1"></span>**Posting**

- Up to 16 Sales Itemizer
- Up to 64 Tax Itemizer
- 16 Discount Itemizer if "Full Discount and Service Charge breakdown" is configured accordingly, otherwise 1 Discount Itemizer
- Up to 14 Service Charge Itemizer if "Full Discount and Service Charge breakdown" is configured accordingly, otherwise 2 Service Charge Itemizer
- Check Details in the final tender event.

#### <span id="page-4-2"></span>**Inquiries**

- Enhanced inquiry by name or room number returning the following information (varies and depends on the setup on the PMS):
	- o Guest last name, first name and title
	- o Arrival and departure dates
	- o Room number and room type
- Display of guest reservation detail
- Display of guest history
- Display / printing of guest messages
- Entry of guest messages
- Display of guest locator
- Entry of guest locator

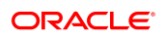

### <span id="page-5-0"></span>**Setup**

The setup application is distributed as a file named

**ORACLE\_Micros\_Simphony\_Enh\_IFC\_XXX.zip**, where the "XXX" is the version number.

Extract the ZIP archive on a local PC.

The files are:

- CONTENT\_EnhIFC\_Config.txt
- htmlContent.zip
- MF\_ENH192.isl

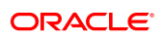

## <span id="page-6-0"></span>2 EMC Configuration

### <span id="page-6-1"></span>Extension Application

#### Create a Record

The following steps explain how to configure and install the Enhanced PMS Interface using the Enterprise Management Console (EMC):

- 1. In EMC, select the Zone or Property, click the **Setup** tab, and then click **Extension Application.**
- 2. Click the **Insert icon** and then add a record with a unique name and number. - In this example, the records name is **Opera**.
- 3. Click **OK.**

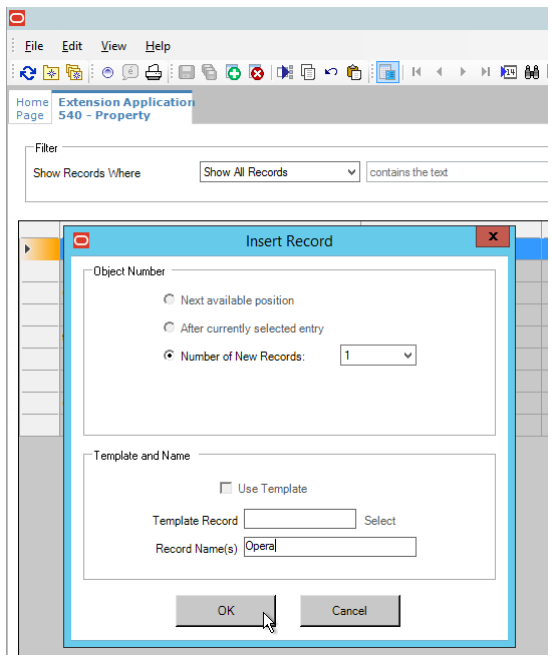

#### Insert the Content

Double-click the record to open it in **Form** view

Click the **Insert Application Content** button. It is required to insert three application content records:

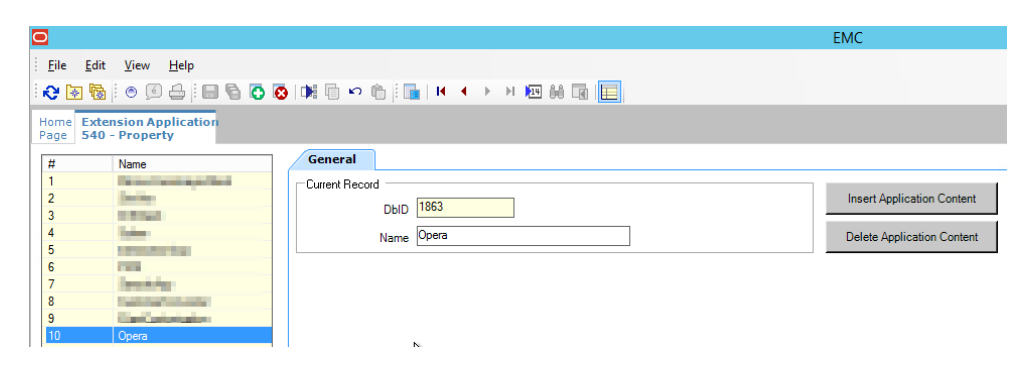

#### Configure the Content

Enter the text reflecting the file names within the **ZoneableKey** and **Description** fields, and then click **OK**.

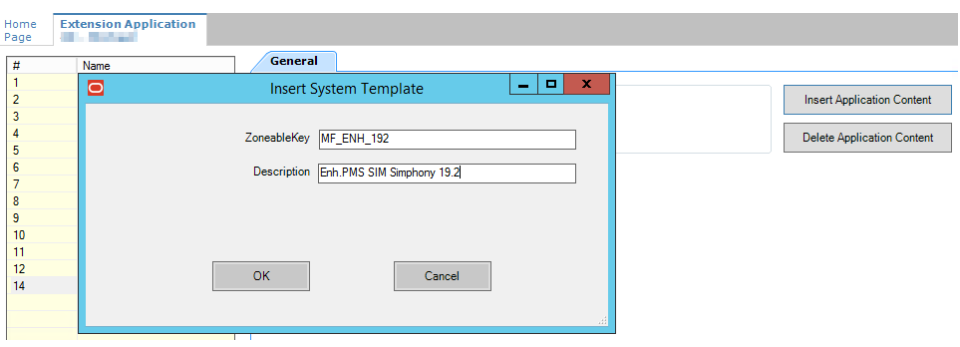

Select the **Content Type: 19 - SimScript** and then click the **Import from a file** link.

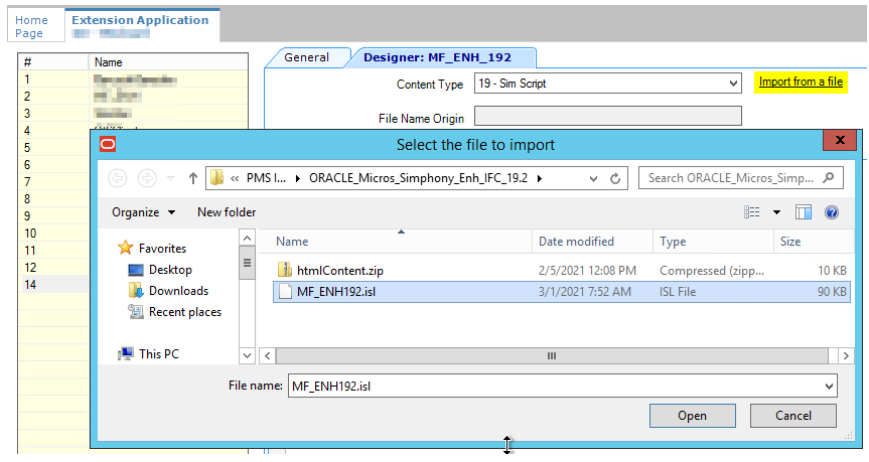

Select the SIM file **MF\_ENH192.isl (\*.isl)**, and then click **Open**.

Insert a new application content for the ZIP file named **htmlContent.zip** and set the content type to **24 – Binary** and the **Zoneable Key, Description = htmlContent**.

Click on the '**Import from a file'** link and select the ZIP file **htmlContent.zip**, press the OPEN button

For the SIM file **MF\_ENH192.isl** record, click on the ellipsis (**...**) symbol under the '**Options Bits'** column and enable Option **[2 - Main SIM Content]** and click the '**OK'** button.

For both application content records set the Minimum version to "19.2":

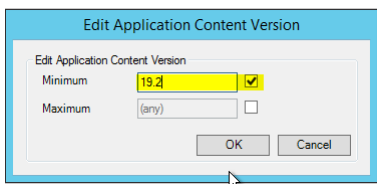

Make sure that the version is set to **(any),** and is not checked.

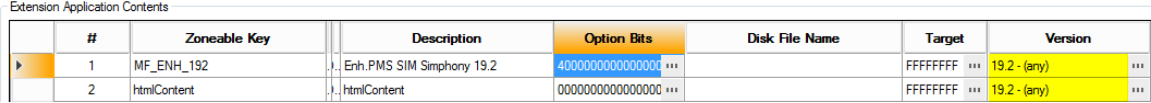

### <span id="page-9-0"></span>Upgrading from a Previous Version of **Simphony**

Update the existing Application Content records to use a Maximum version of **19.1**:

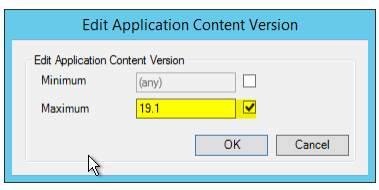

Ensure that the Minimum version is set to **(any)** and is not checked.

- Zoneable Key: html
- Zoneable Key: McrsExtDialogsML
- Zoneable Key: MF\_ENH
- Zoneable Key: MF\_ENH \_ANDROID

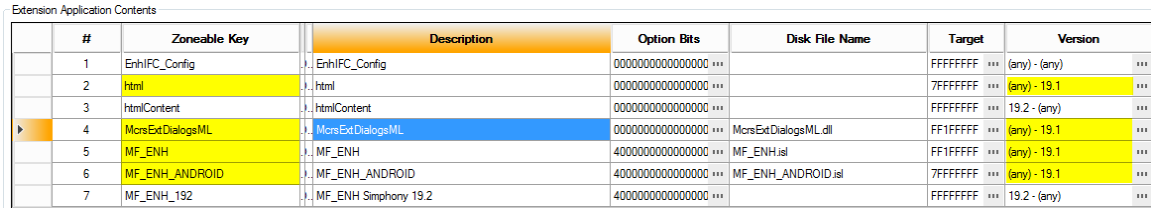

#### <span id="page-10-0"></span>Content Information

- 1. In EMC, navigate to Setup>Content, and then insert a record for the PMS configuration.
- 2. Name the new entry **EnhIFC\_Config** (case sensitive), and set the type to **23 - Text**.
- 3. Enter the strings as outlined below (the content text file is delivered with the other files); change the options where necessary.

```
#-----------------------------
# Posting related settings
#-----------------------------
#Magnetic Card required for Posting (0 or 1)
MAGCARDONLY=0
#if above enabled, excl. RVC Numbers (separated by comma)
MAGCARDOVRWRT=
#Suppress Guest-Messages during Postings
SUPPRESSGSTMSG=1
#Suppress References of non-Roomcharge Tenders
SUPPRESSNFOREF=0
# Do not display Guest Confirmation during Postings
NO_CONFIRM_GST=0
#Send negative Guest Count if payment is negative
REVERSEGST=1
#Full Discount and Service Charge breakdown
FULL DSVC=1
#Use 64 Taxes for posting (0 or 1) or just 8 Taxes
POST 64TAXES=1
#Determines which information to be posted, 0 = Serving Period, 1 = Trans.Cashier,
# 2 = Order-Type, 3 = Custom for Philippines ONLY. Default = Serving Period
POSTING_ADD_INFO=0
# Send all CheckDetails on non-Roomcharge Tenders
SendAllDtls=0
# Post any Tender with Final Tender. Required for any Fiscal solution.
POST ON FINAL_TMED=1
#-----------------------------
# Locator related settings
#-----------------------------
#Use RVC Name as Locator Line #1
RVCNAMELOC=1
#Default Locator Validity in Minutes
LOCVALIDMIN=30
#--------------------------------
# Guest Message related settings
#--------------------------------
#Populate first line of Message using Date/Time, RVC# and Trans.Employee#
EMPLINFO_IN_MSG=1
#-----------------------------
# Restricted Posting for Kiosk Environment
#-----------------------------
RESTRICTED_POSTING=1
#Must match the ISL Employee Option in Employee Class
RESTR_POSTING_EMPL=8
in the contract of the contract of the contract of
```
### Posting-Related Configuration

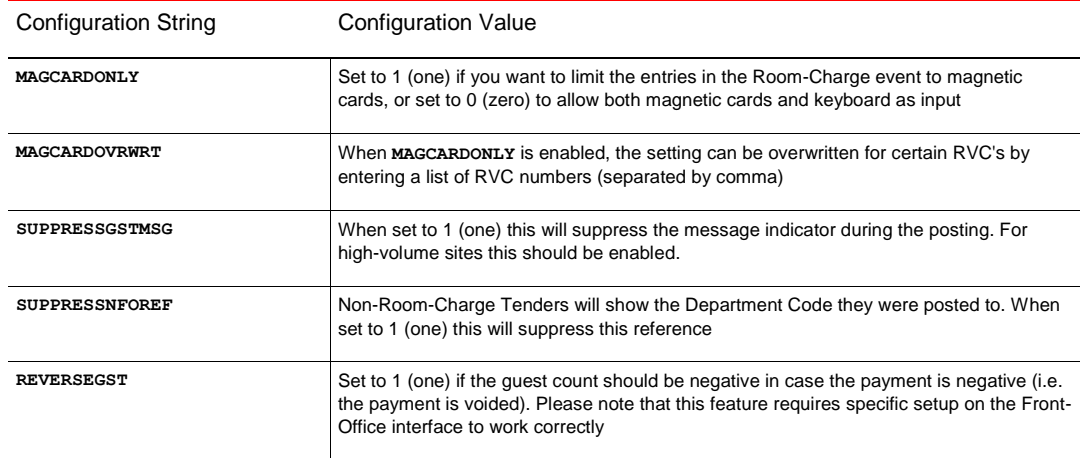

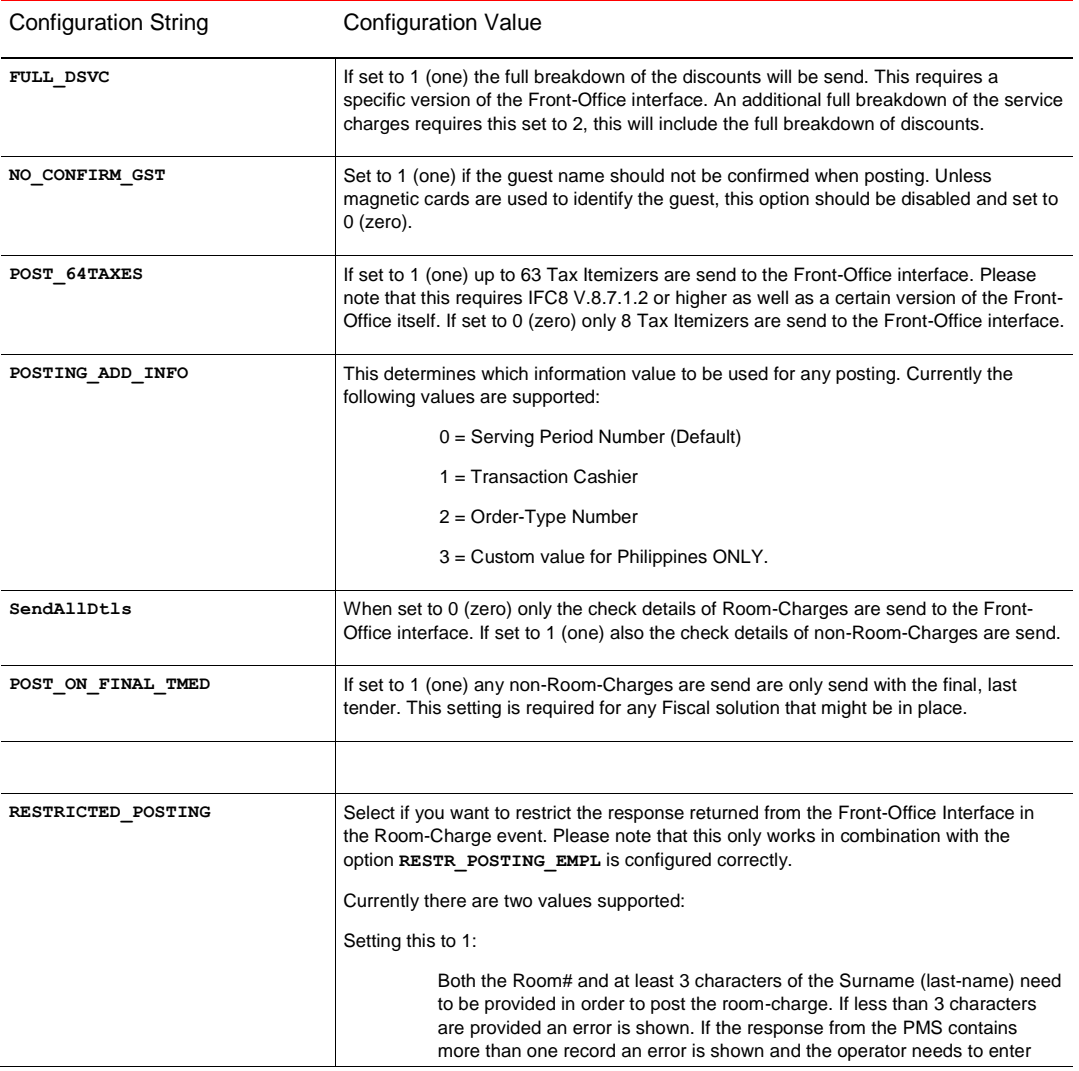

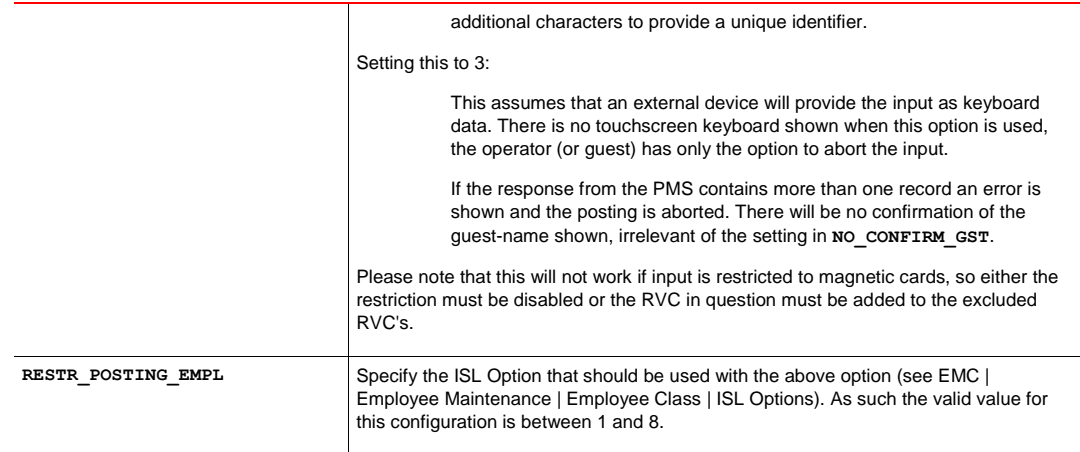

#### Guest-Locator/Guest-Message-Related Configuration

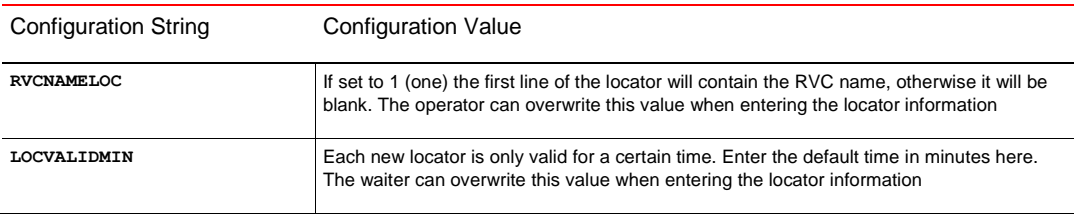

The Content can be overwritten per Zone, Location or RVC. If overwritten, please ensure that you select the Option "Use Existing Record":

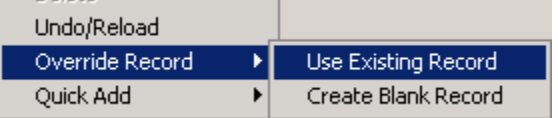

#### <span id="page-13-0"></span>**Interfaces**

1. On the enterprise level in EMC, navigate to Setup | Hardware/Interfaces | Interfaces and then insert a record for the Enhanced PMS interface:

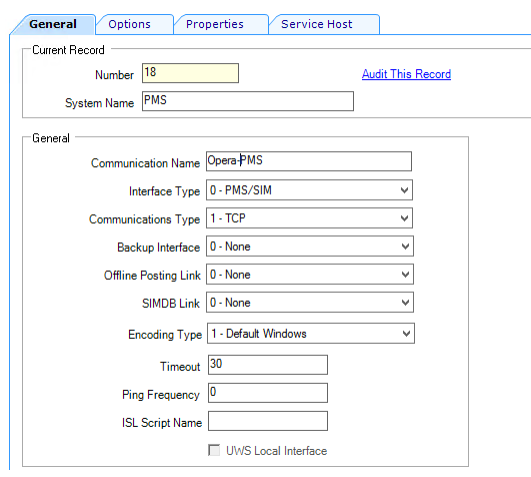

#### **NOTE:**

The screenshot above is intended as an example. Utilize a name that appropriately outlines the property using the interface.

To avoid double postings the PING Frequency must be set to 0 (Zero). We recommend creating an interface for each property.

- 2. Click the **Options** tab, enable the desired options, and then enter the Enhanced PMS Interface application server's connection information under the **TCP Communications** header.
- 3. Click **Save**.

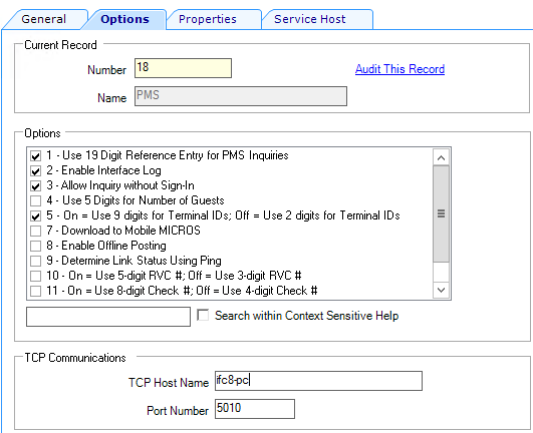

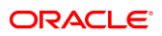

#### **NOTE:**

Only options 1, 2, 3, 5 must be checked, enabling option 8 will cause double posting.

4. Click on the **Properties** tab, enable the Enhanced PMS interface for each desired property, then **Save** changes.

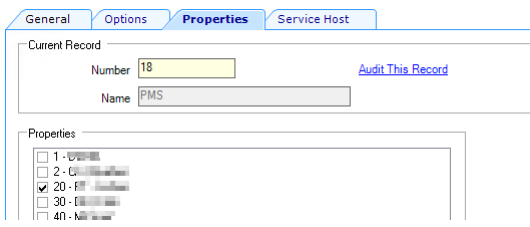

- 5. Click on the **Service Host** tab, select the desired Service Host for the Enhanced PMS interface, and then click the **OK.**
- 6. Click **Save.**

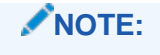

The service host can be any workstation that has enough power to handle the incoming queries.

#### Extension Application Interface Option

Navigate to the EMC Enterprise level | Setup tab | Custom Content | Extension Application file and under the '**Interface'** column, select the **PMS** interface to link it to the Enhanced '**PMS'** Extension Application record and **Save** all changes.

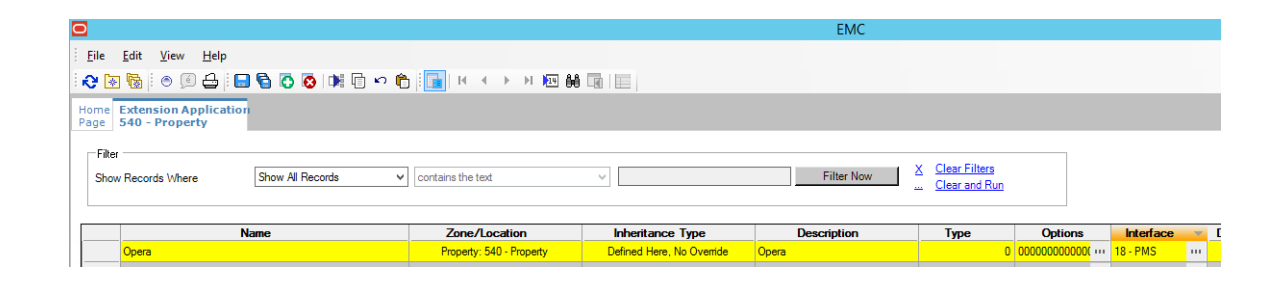

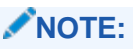

This configuration normally happens at property level (PMS Interface on property).

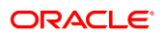

#### <span id="page-16-0"></span>Revenue Center Configuration

In EMC, select the Revenue Center, and then navigate to the Setup tab | Parameters | RVC Parameters | Interfaces tab.

Select the PMS interface to enable the interface for the RVC(s).

Navigate to and perform this step for every desired RVC (using the same **PMS** link for each RVC), then **Save**.

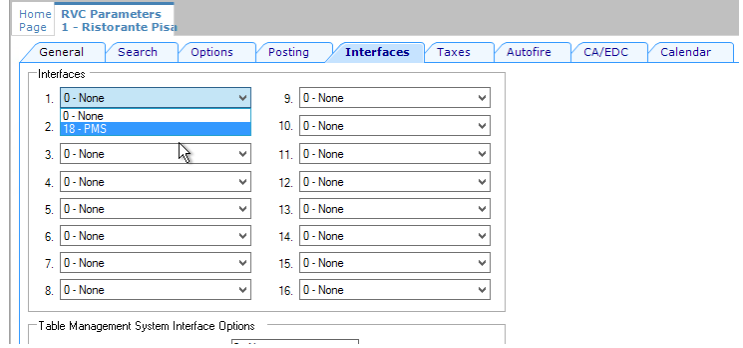

### <span id="page-16-1"></span>Data Extensions – Add the Tender Media Extra Column

- 1. In EMC, navigate to Configuration | Data Extensions.
- 2. Click the **Insert** icon and add a record.
- 3. Enter the following information for the record:
	- Table: #71 Tender Media
	- Extra Column name: RoomCharge
	- Type: #4 Boolean
	- Data Constraints: N/A
	- Sort Priority: N/A
	- Display Width: 150
	- Translatable Name: "Enh.IFC Room Charge" (translatable)
	- Translatable Help: "Enable this for Room-Charge Payments" (translatable)
	- Enable all three checkboxes.

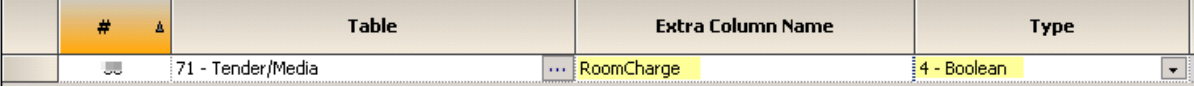

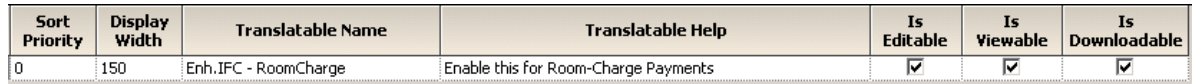

#### <span id="page-17-0"></span>Tender/Media

In EMC, navigate to the Property level | Configuration tab | Sales | Tender/Media.

Create a **Room Charge** Tender Media record and configure the generic options as required.

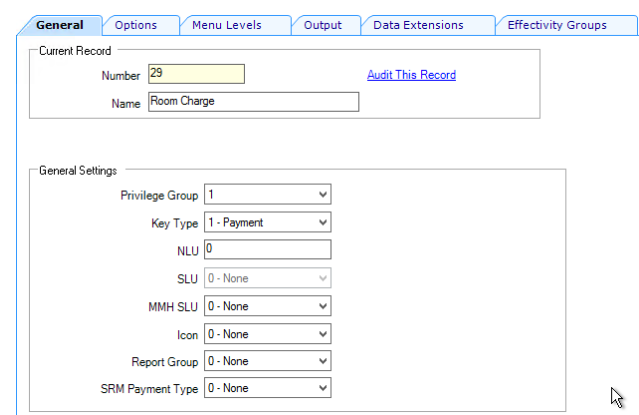

#### Room Charge Payment Setup

1. Click the **Options** tab, **Interface Options** tab, and then select the PMS interface from the **Interface Link** dropdown menu.

The name of the interface link and the option **View Interface Names for RVC** are only available when Tender/Media is configured at the property level.

- 2. Enable the following options:
	- [29 ON=Post 0.00 Transactions to PMS; OFF=Do Not Post]
	- [31 ON=PMS and Credit Cards Use 19 Digit Acct Number; OFF=16 Digits]
	- [38 Use ISL TMED Procedure Instead of PMS Interface]
- 3. Click the **Ops Behavior** tab. In **General Options** section, ensure that Option **[5 - Reference Entry Required]** is not enabled.
- 4. Click **Save**.

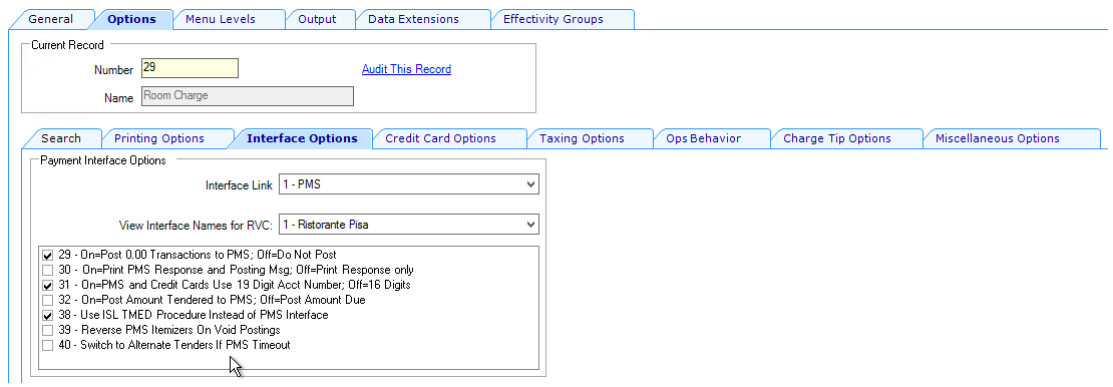

Set the the Interface link for all of the payments that need to be auto balanced (e.g. Cash, Credit Cards, .etc)

#### Enable the Room Charge Option

Click the **Data Extensions** tab and check the Box **Enh.IFC – Room Charge**.

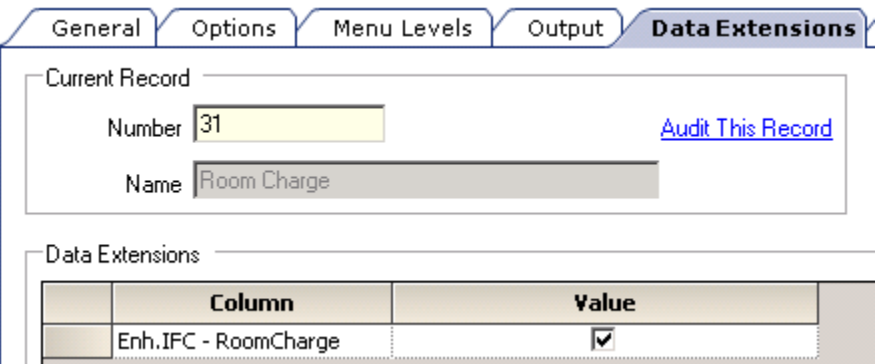

The value must be checked for the room charge tender/media(s) (see above), uncheck for all other tender/media(s) (unless the option is greyed out).

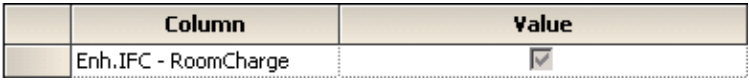

### <span id="page-19-0"></span>Page Design

In EMC, navigate to Configuration | User Interface | Content header | Page Design

Ensure that the previously reviewed **Room Charge** tender/media is configured correctly on the payment tab/page.

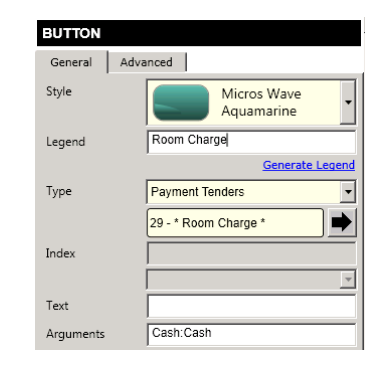

Add the inquire buttons on required pages/tabs. Usually, the inquire buttons are created on the payment and/or function page/tab.

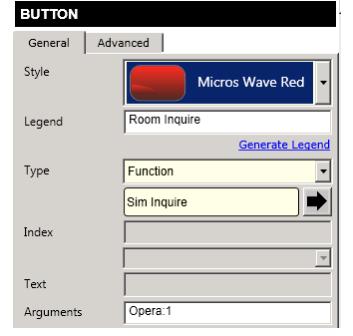

Definitions:

- Type: function
- Sim inquire
- Argument: *<EXTENSION APPLICATION NAME>*:*<INQUIRY NUMBER>*

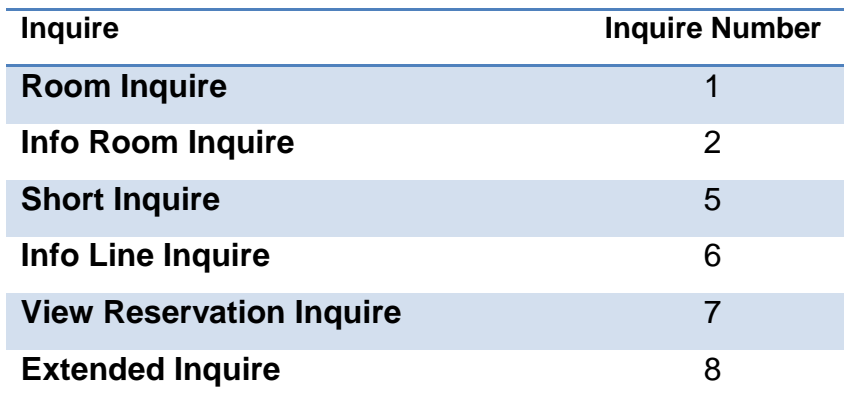

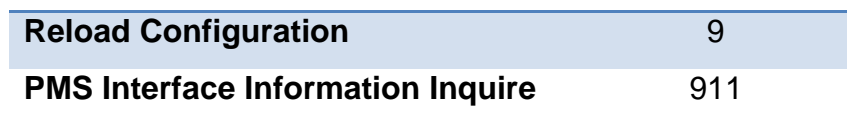

Following the page design configuration, reload all workstations and restart the service hosts.

### <span id="page-21-0"></span>Features and Revisions (Version 2.70 and Higher)

This section includes a detailed breakdown of Service Charges with 14 Itemizers:

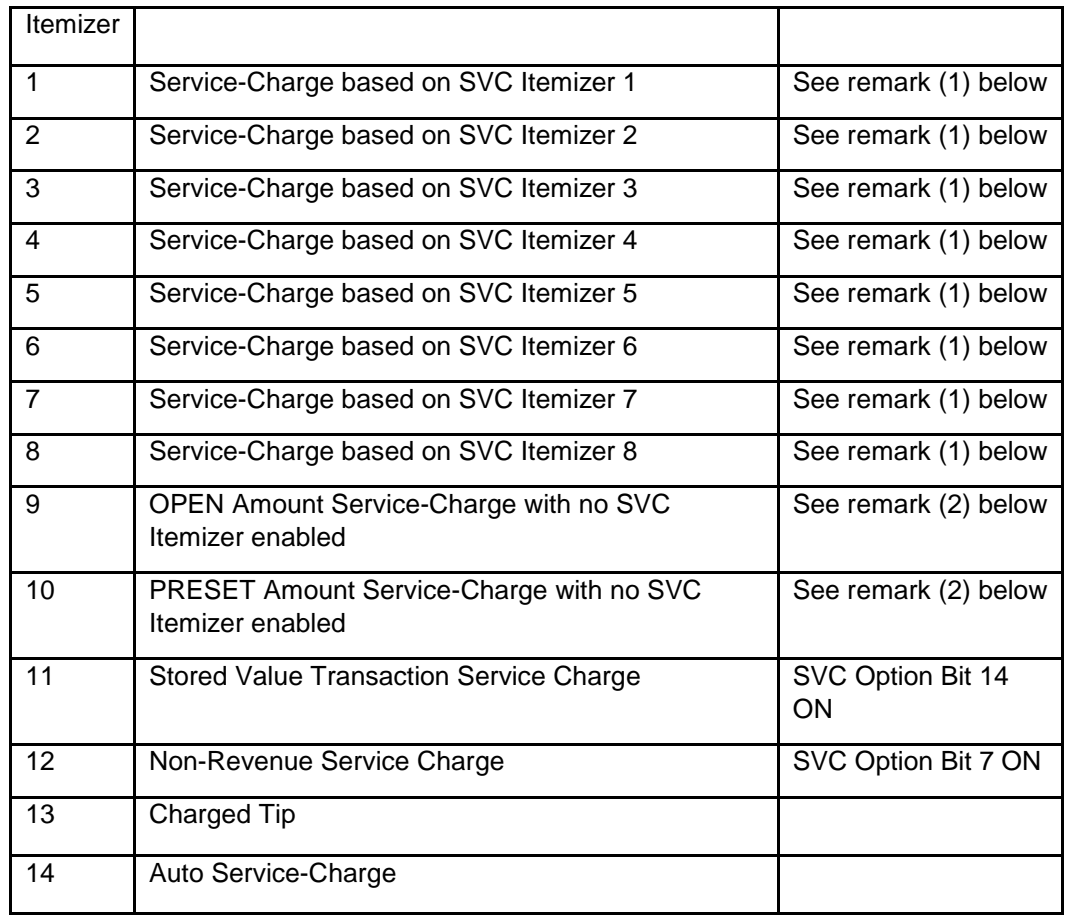

remark (1): Amount of any PERCENTAGE based Service Charges based on the SVC Itemizer (1-8) and the Menu-Items present on the check. For AMOUNT based Service Charge based on the FIRST active SVC Itemizer found (if any).

remark (2): Only used with AMOUNT based Service Charges with no SVC Itemizer enabled.

Enabling a more detailed breakdown of Service Charges will require related changes on the PMS/IFC8 side. As such, coordinate these changes with the PMS team.

#### **This version includes any previously published changes, i.e.**

- Fixed issue with check-details being send to multiple interfaces.
- Fixed issue with error-messages displayed when posting check-details and PMS interface being down. There should be NO error-messages displayed in this case. Error messages are only displayed during any INQ's and the actual tender process.
- Fixed logging issues during FINAL\_TENDER.
- Fixed resolution issue on HHT (MC40) devices.